# **Recebimento de Bens no sistema Gemat**

### **Passo 1**

O acesso ao sistema Módulo de Controle Patrimonial (MCP) Gemat deverá ocorrer através do link:

## **http://gemat.educacao.sp.gov.br**

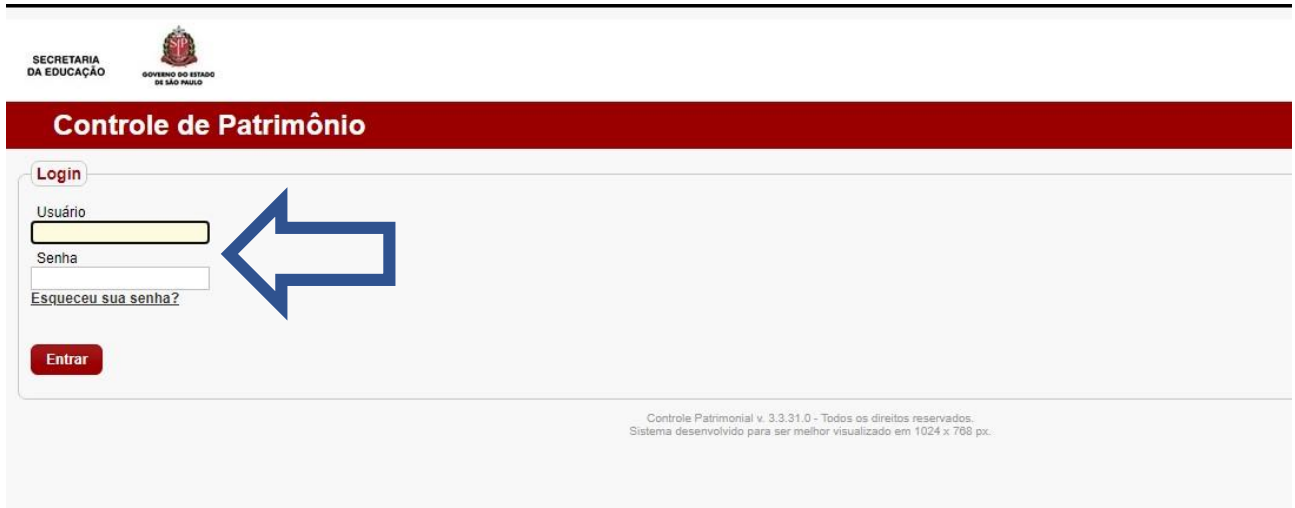

O **usuário** será o número do **CPF** (sem pontos e sem traço) e a **senha**, será a cadastrada anteriormente, Manuais nºs 1 e/ou 2.

### **Passo 2**

Ao entrar com os dados aparecerá a tela inicial do Gemat.

#### **Quadro de Avisos:**

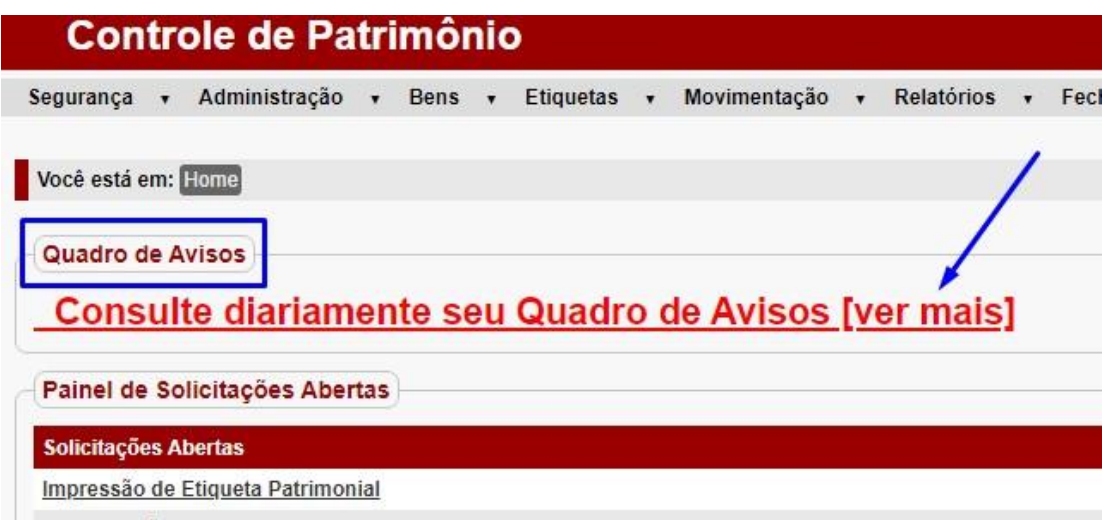

No **Quadro de Avisos**, ao clicar em **[ver mais]**, o usuário terá a dimensão de tudo que está ocorrendo na unidade.

É um norte que permite orientar-se sobre tudo que está ocorrendo no Gemat da unidade escolar.

Por este quadro temos um resumo do que é necessário realizar no sistema, ou seja, das etapas que ainda não foram concluídas.

## **Painel de Solicitações Abertas**

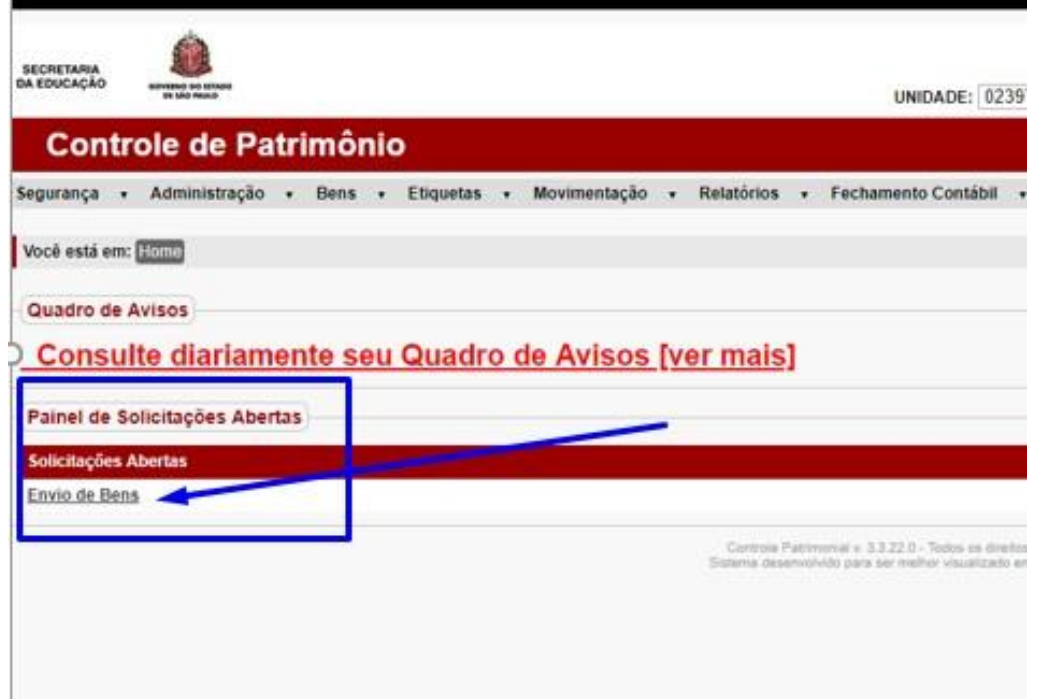

O usuário responsável pela Unidade de Guarda (Unidade Escolar) deverá verificar, constantemente, o **Painel de Solicitações Abertas** pois, é através desse painel que ocorrerão **todas as atualizações** referentes ao patrimônio da Unidade Escolar.

Este painel é um norte para identificar as "pendências" da unidade de guarda, as atividades que necessitam ser realizadas. Como por ex.: "*receber*" um bem no sistema, ou "*receber*" as etiquetas enviadas, etc.

"*Receber*"= mudar o **status para bem recebido** no sistema.

#### **Passo 3**

O ícone **Envio de Bens** que aparece no **Painel de Solicitações Abertas**, surge para o usuário quando existe movimentação de bens abertas para a unidade de guarda.

O módulo de controle patrimonial (MCP) Gemat apresentará, no painel de solicitações abertas, as ações a serem efetuadas.

## *Como alterar o status de um bem para "bem recebido":*

**1. Clique em Envio de Bens.**

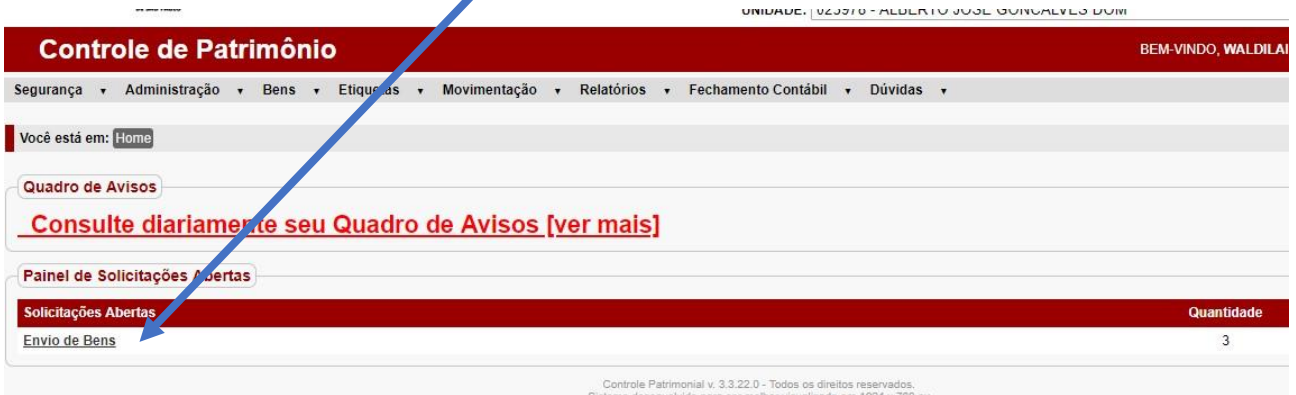

#### **2. Clique em aguardando recebimento.**

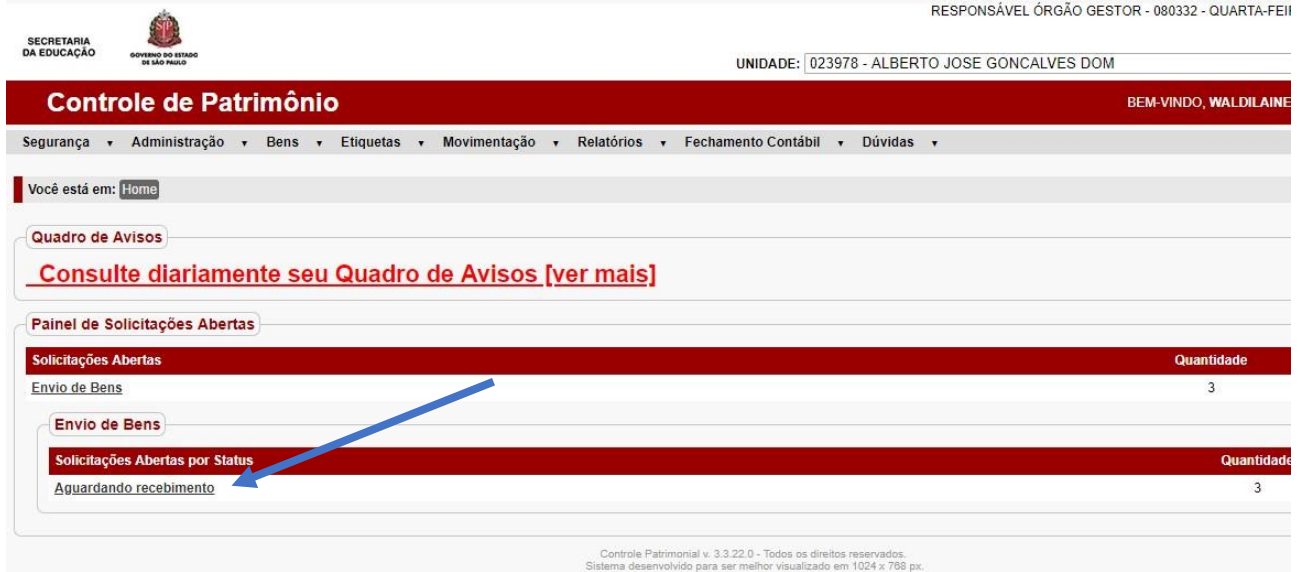

#### **3. Selecione os bens e mude o Status do patrimônio para:**

➢ **Bem recebido** – Bem entregue fisicamente na unidade escolar através de Nota de Entrega e/ou Guia de Passagem de Bens (GPB).

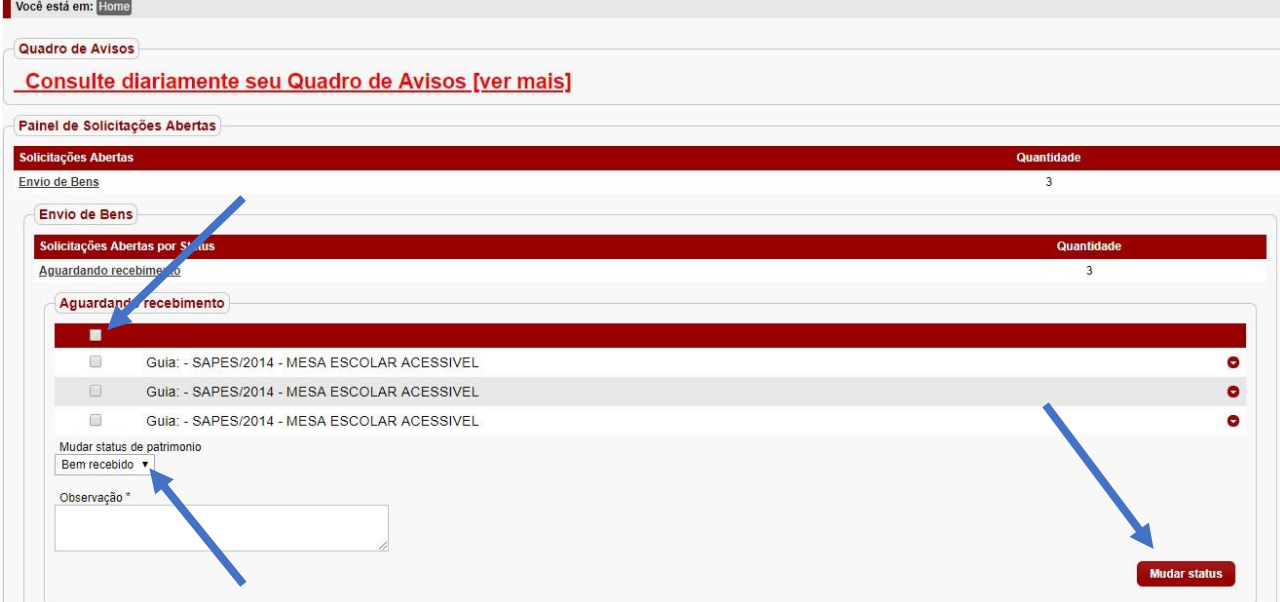

#### ➢ **De posse da NF ou GPB efetuar o recebimento no Gemat**.

# **Não mudar o status de patrimônio para bem rejeitado!**

Caso o bem esteja no Painel de solicitações abertas e **não tenha sido entregue**, fisicamente na Unidade Escolar, os responsáveis deverão comunicar o NAD/Patrimônio da Diretoria de Ensino para que as providências sejam tomadas.

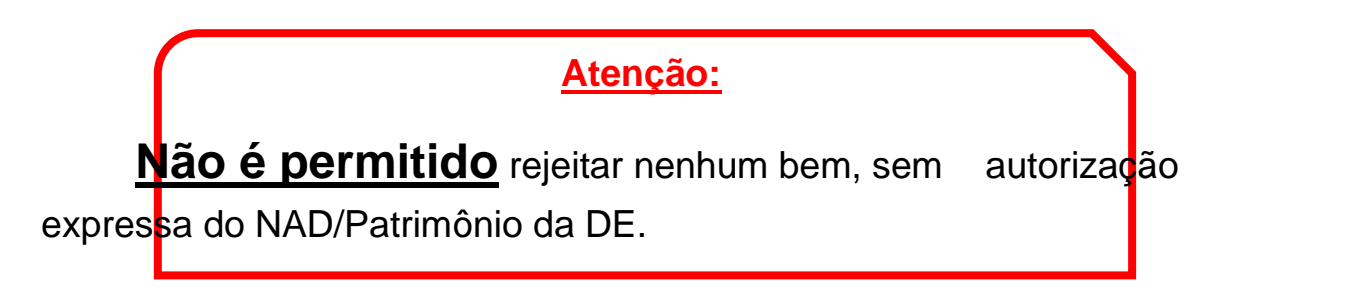

Após alteração de status dos bens, o MCP apresentará um ícone verde, indicando que a etapa foi concluída com sucesso.

4- O MCP apresentará a mensagem:

Se o ícone não aparecer ou apresentar uma mensagem em cor vermelha, indica que algo deu errado e deverá ser refeito.

Situação de status de workiflow de item de bem atualizada com sucesso.

# **OBSERVAÇÕES:**

Geralmente, os bens são entregues nas dependências da unidade escolar para posteriormente serem inseridos no Gemat.

Orientamos a guardarem os documentos, referente ao recebimento dos bens (NF, GPB, etc.), para acompanharem o recebimento no Gemat.

# *A unidade escolar NÃO está autorizada a cadastrar bens permanentes no Gemat.*

Bens adquiridos com repasses estaduais/federais: PDDEs (Educação básica, Qualidade, Paulista, etc.) serão cadastrados posteriormente pela Diretoria de Ensino.

Para informações sobre o processo de doação dos bens adquiridos via repasses estaduais/federais consultar os manuais e orientações no site da Diretoria de Ensino.

> Dúvidas: depdmnad@educacao.sp.gov.br NAD/Patrimônio – CAF - PDM